## Quick Reference

# CreateInvoice- Copy from Prior Invoice

### Create Invoice from Prior Invoice

1. Click the  $\bigoplus$ REATEutton in the upper right corner of the Invoices swim lane.

2. The invoice page is displayed

3. Click the three dots icon (…) in the upper left corner. Select Prior Invoices.

- 4. The Prior Invoicessearch page will displate the the desired search criteriaand clickSearch.
- 5. The system will return all of theof th4 (s)-1.3 (t)-3 ( (lic)- $\frac{1}{2}$

6. The Confirmation page will display.

7. Fill in the Invoice Dateand Invoice Amountand selectCopy

8. The invoice will display on the right side of the screen.

### Attachments

12. The Extract Datamessage will displa $\mathcal C$ lick

- x A business purpose is defined as one that supports or advances the goals, objectives and mission of the university; and adequately describes the expense as a necessary, reasonable and appropriate business expense for the university.
- x The field appears small but has a high character  $limit$   $( >220)$
- 18. Activity and/or Location: If your department utilizes these fields, select the proper value, otherwise leave blank.

- x Activity: Click the dropdown box and select the appropriate value from the list.
- x Location: Click the dropdown box and select the appropriate value from the list.
- 19. The Department Tracking Numberfield is an optional field adepartment can utilize

#### Special Handling

20. Payment Handling The default value is No". This indicates that payment will be made to the vendor via the payment method listed in the Vendor Name field.

#### Comments

- 25. Enter any additional comments about the invoice Comments cannot be deleted or modified once posted.
- 28. The expense line formwill display.Make any necessary changes and click Saveu3.2 (r)8-4.5 (.E970 C

#### Add/Modify Expense

26. Review the expense line information populated from the prior invoice

27. If adjustments are needed, click the three dots icon (…) to the right of the expense line.

The options menu will appeaßelectEdit.

32. Funding: Sarch for and select the appropriate funding.

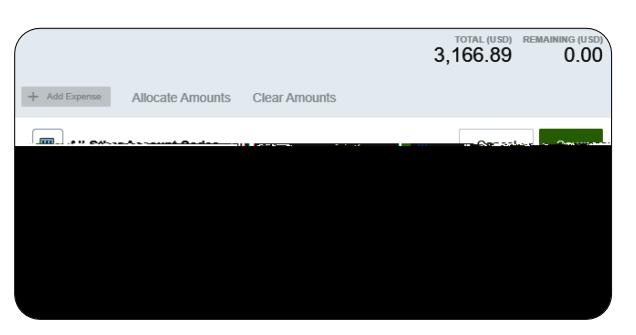

33. --Select-Tap anywhere in this field to search for and select the appropriate account codeve the expense hie.

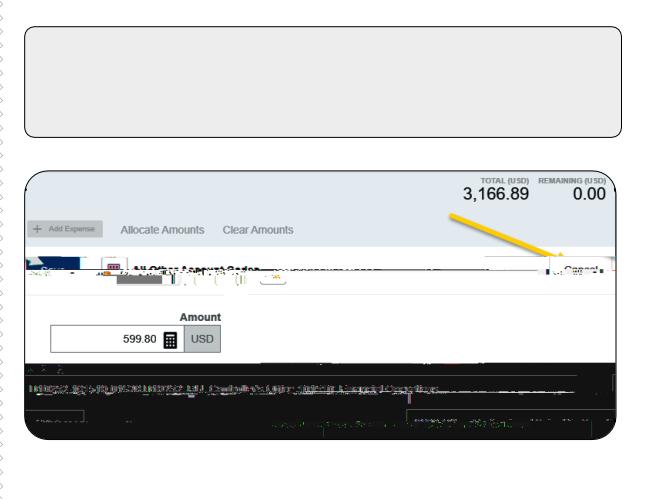

#### **Submit**

34. Submit the invoice for approvaly clicking the green Submitbutton in the upper right corner.

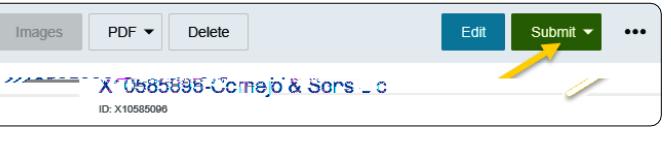

#### 35. Click Approve

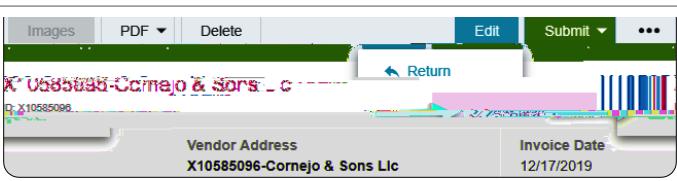

36. Additional Reviewer If during approvals it is determined an additional reviewer is needed ick in the SelectAdditional Reviewerfield to search for and select the appropriate individual his field is optional and can be left blank.

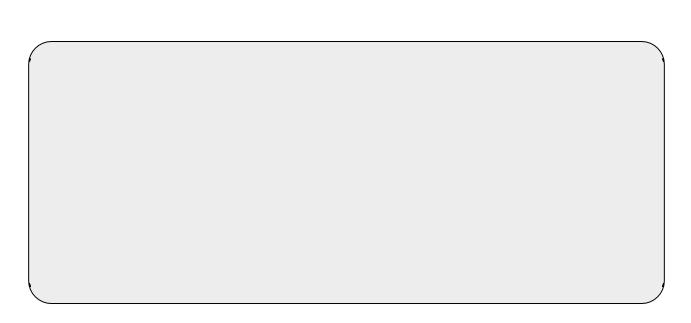

37. If an Additional Revieweis selected the system requires you to add accmment.

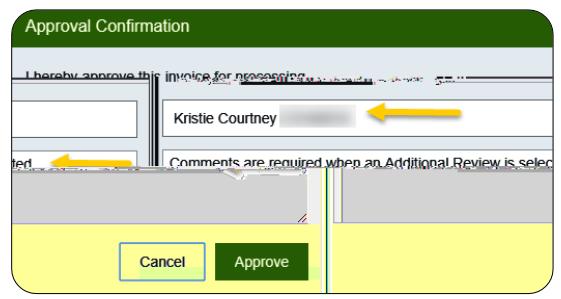

38. Click the greem Approvebutton to submit the invoice.

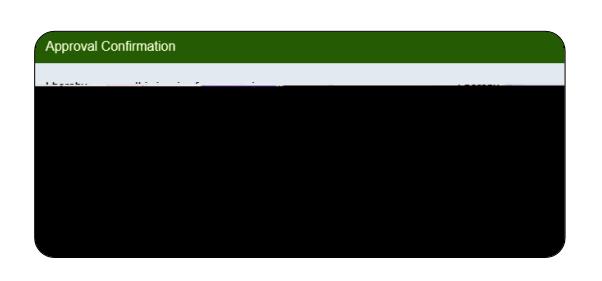

39. The following message will be displayed.